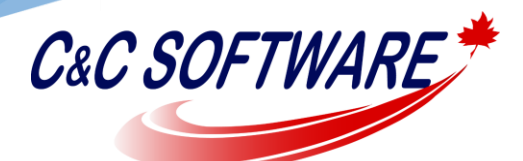

*"Solutions you can trust!"*

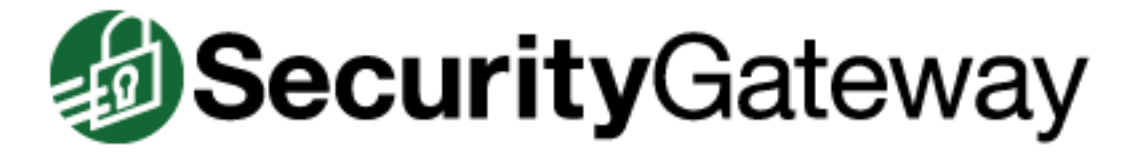

## **How To Restore SecurityGateway**

If the need arises that you must restore SecurityGateway from a backup there's no need to panic, it is an easy process. Maybe you are moving SecurityGateway to a new server or possibly the database has become corrupt after a power outage and the server running SecurityGateway shutdown unexpectedly. In either of these cases you may need to restore from a backup. Here's how to do it.

First login to SecurityGateway as a global administrator and follow the below steps.

- 1. From the dashboard click the Setup/Users button in the bottom left hand corner.
- 2. Click "Restore" under the Database Maintenance sub menu.
- 3. Highlight the backup you would like to restore from. If you don't see your backup listed here and you have stored the backup outside of the C:\Program Files (x86)\Alt-N Technologies\SecurityGateway\Backup\ folder then click the Browse button, select your backup and then click the "Upload Backup File" button. Your backup should now be listed below to be an available option from which to restore from. \*\*\*NOTE: only backups made by SecurityGateway can be uploaded.
- 4. Click Restore.

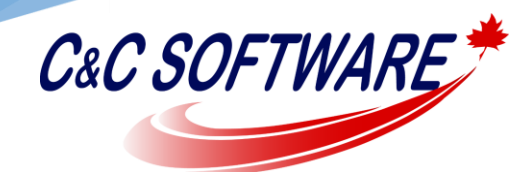

 $\sqrt{a}$   $\sqrt{a}$ 

## *"Solutions you can trust!"*

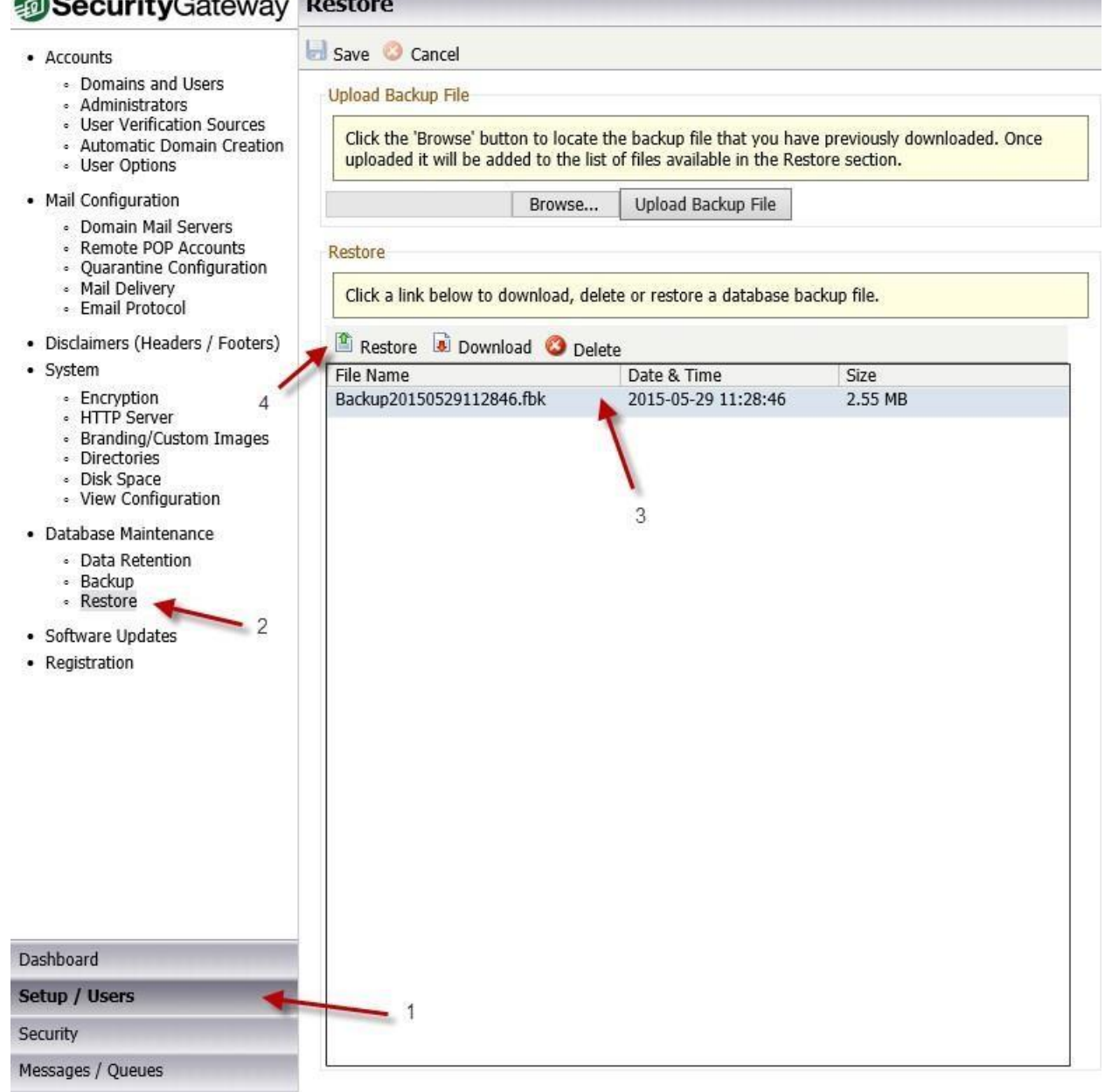

Take notice of the backup name that we are able to restore from in the above screenshot. Any restore points that begin with the word "Backup" are full database backups. This is a backup of the entire database. If the restore points start with the word

"Export" then this means that you can restore the settings for SecurityGateway only. For instance this last type of backup would not contain the messages from the users' quarantines.

\*\*\*NOTE: you can only use restore points for the same version of SecurityGateway that was in use at the time the backup was taken. So if you are running SecurityGateway v3.0.2 and do a restore then the restore point must have been created from a v3.0.2 installation of SecurityGateway.